## MY L&I (SAW/SEAP) Enrollment Instructions (Billing and Non-Attending Providers and/or scheduling staff)

1. Go to My L&I at https://secure.lni.wa.gov/home/

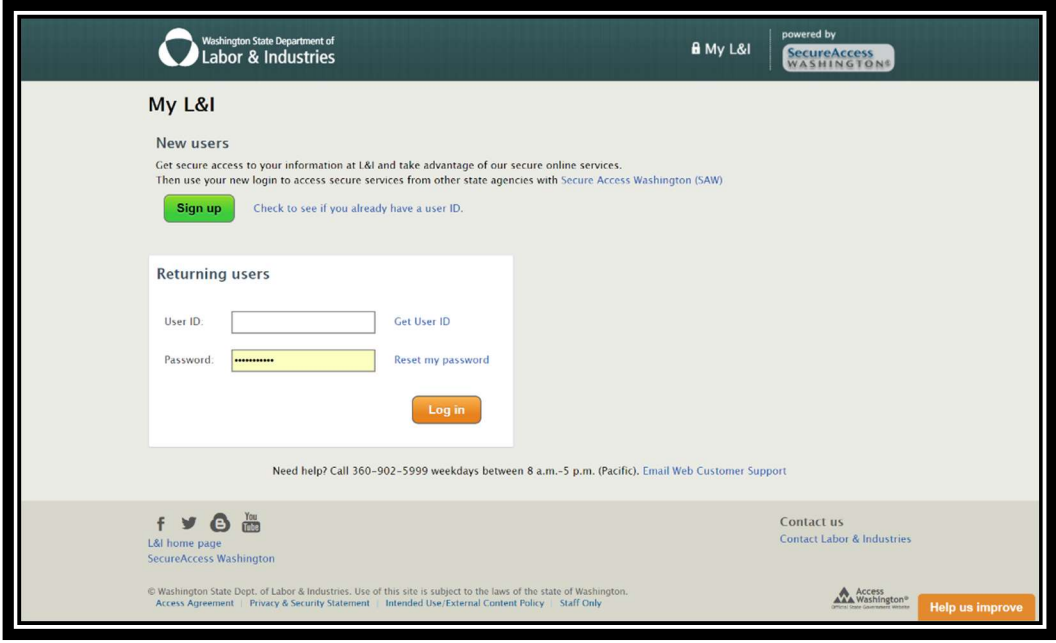

2. You'll need to first Sign up and set login credentials to enter the system. You should see the following form, which you'll need to complete to create an account:

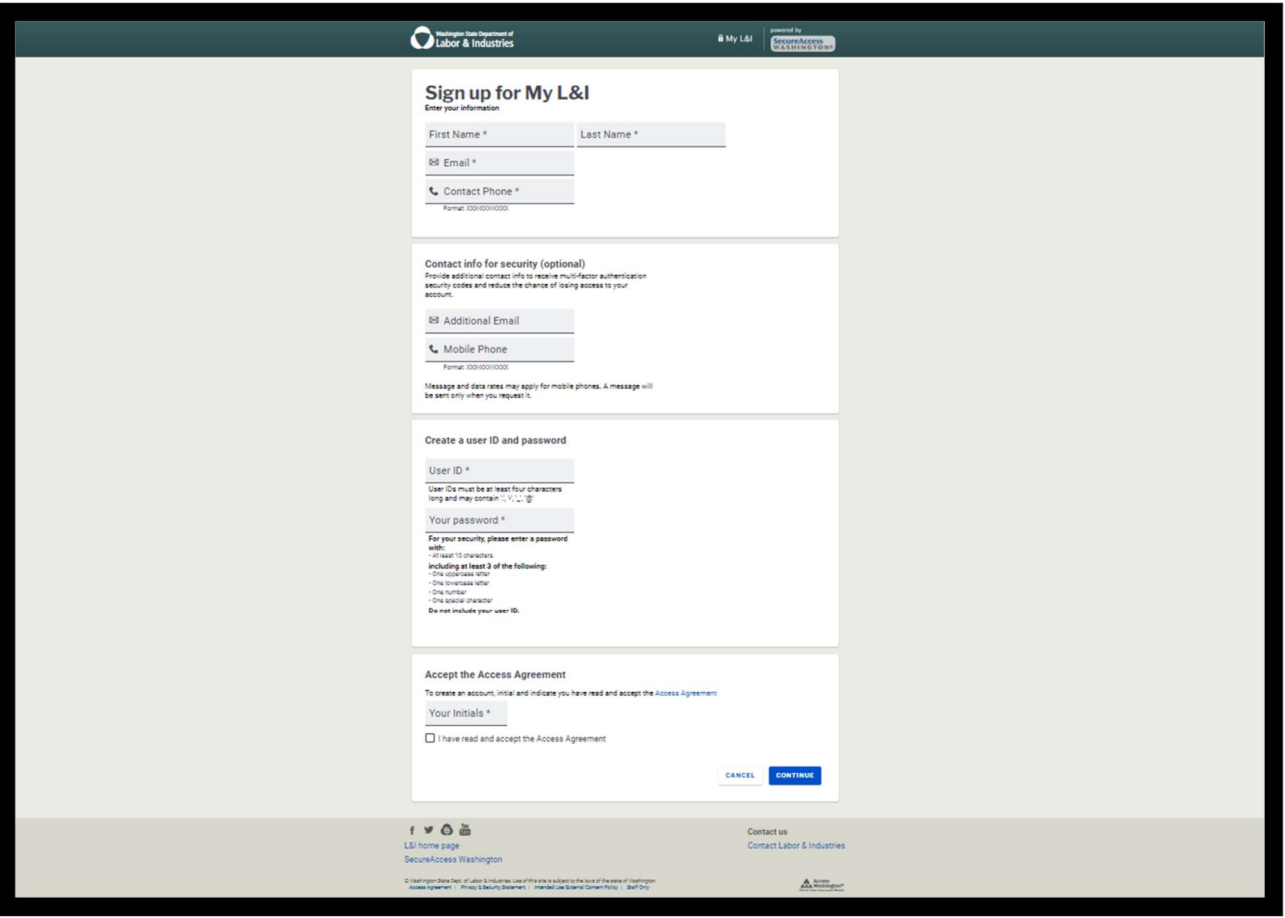

3. Once the Sign Up process has been completed, you'll need to check your email for the activation link that was sent to you – (Note: the system will not allow you to login until you activate the profile).

The activation email will look similar to this:

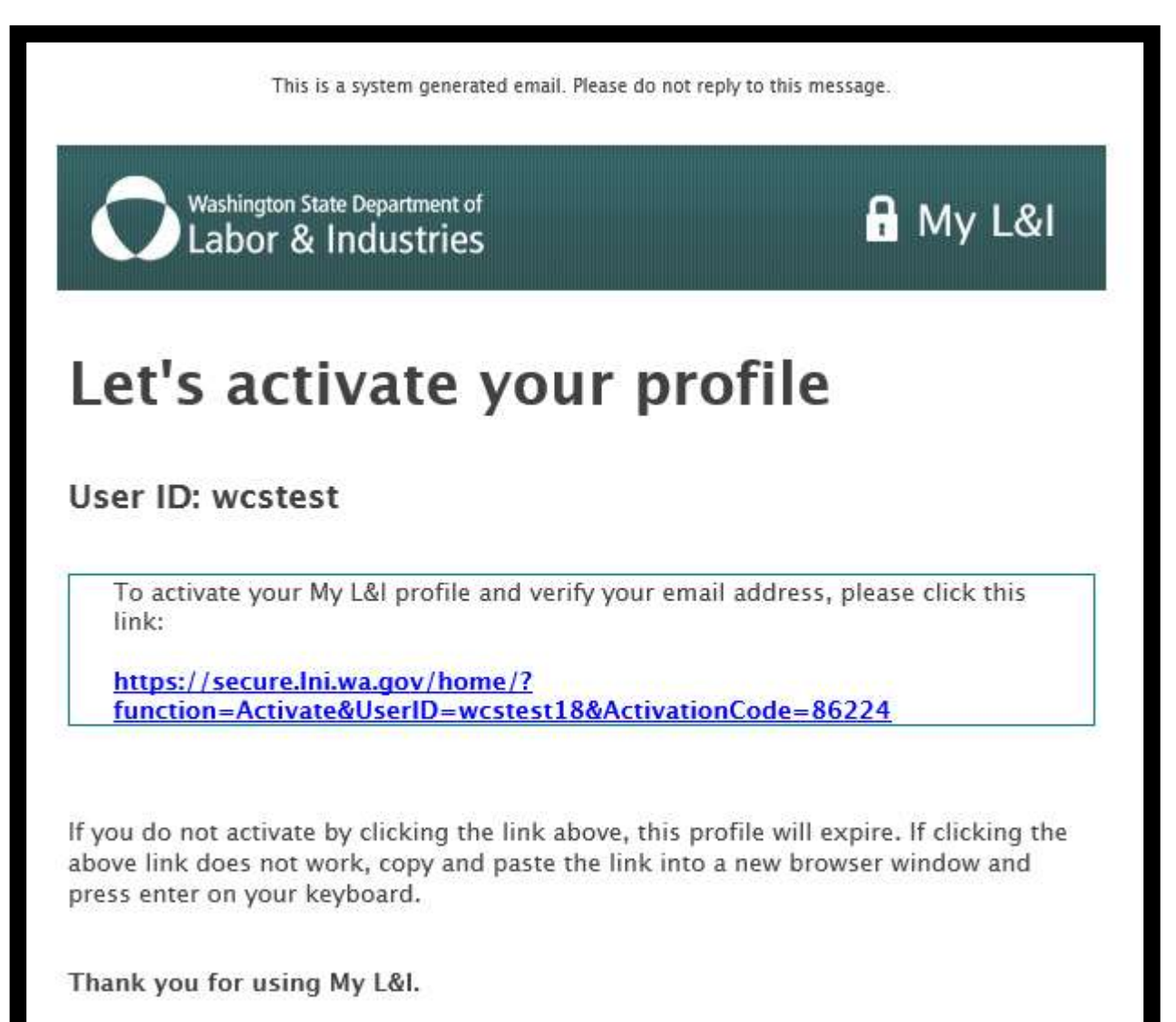

## 4. Select role (Billing Provider) and click "Continue".

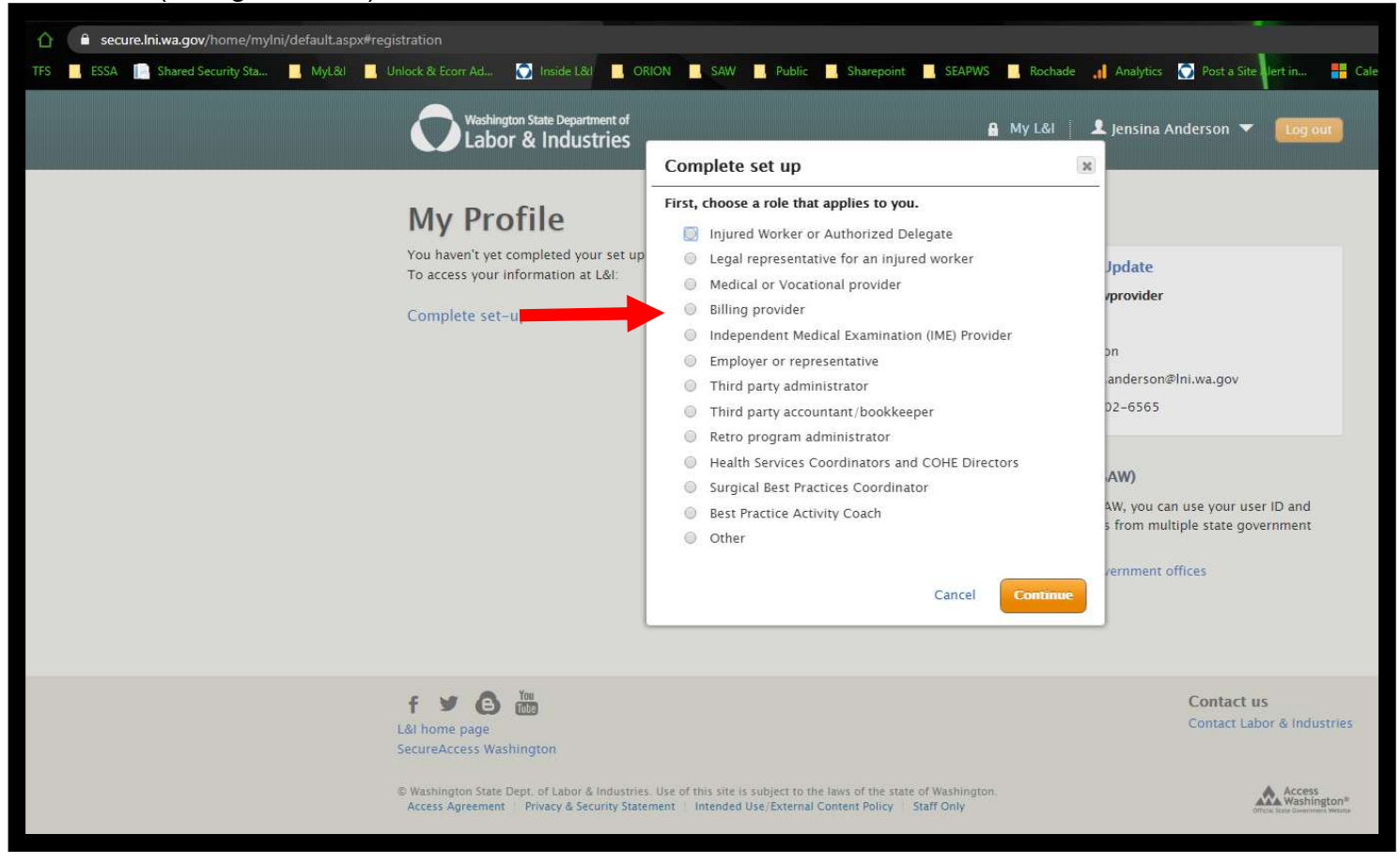

5. Click the link to enter the Interpreter Scheduling app.

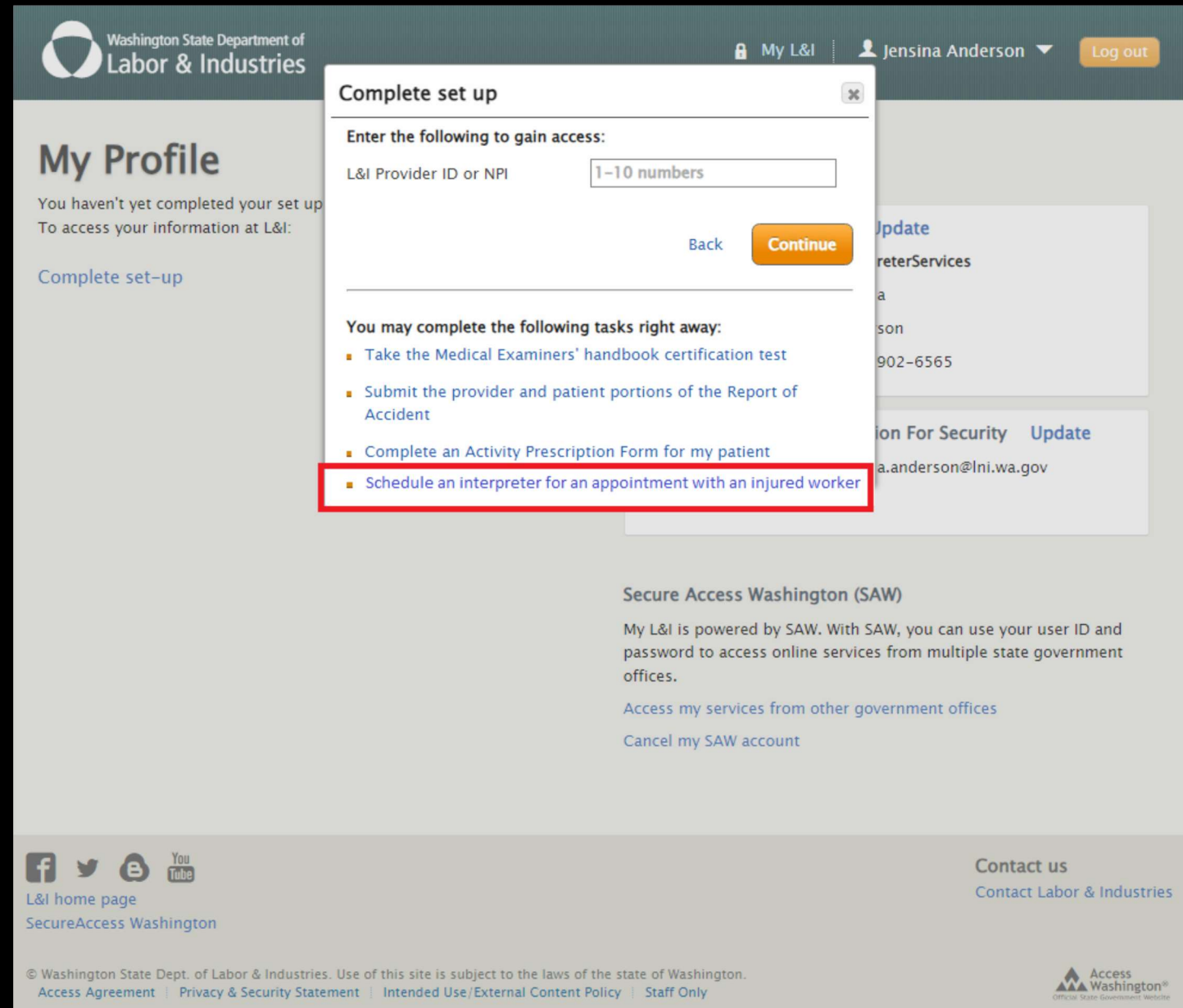

6. The next time you log in and view your profile page you should see this, use the My Tasks button to find the Interpreter scheduling system app.

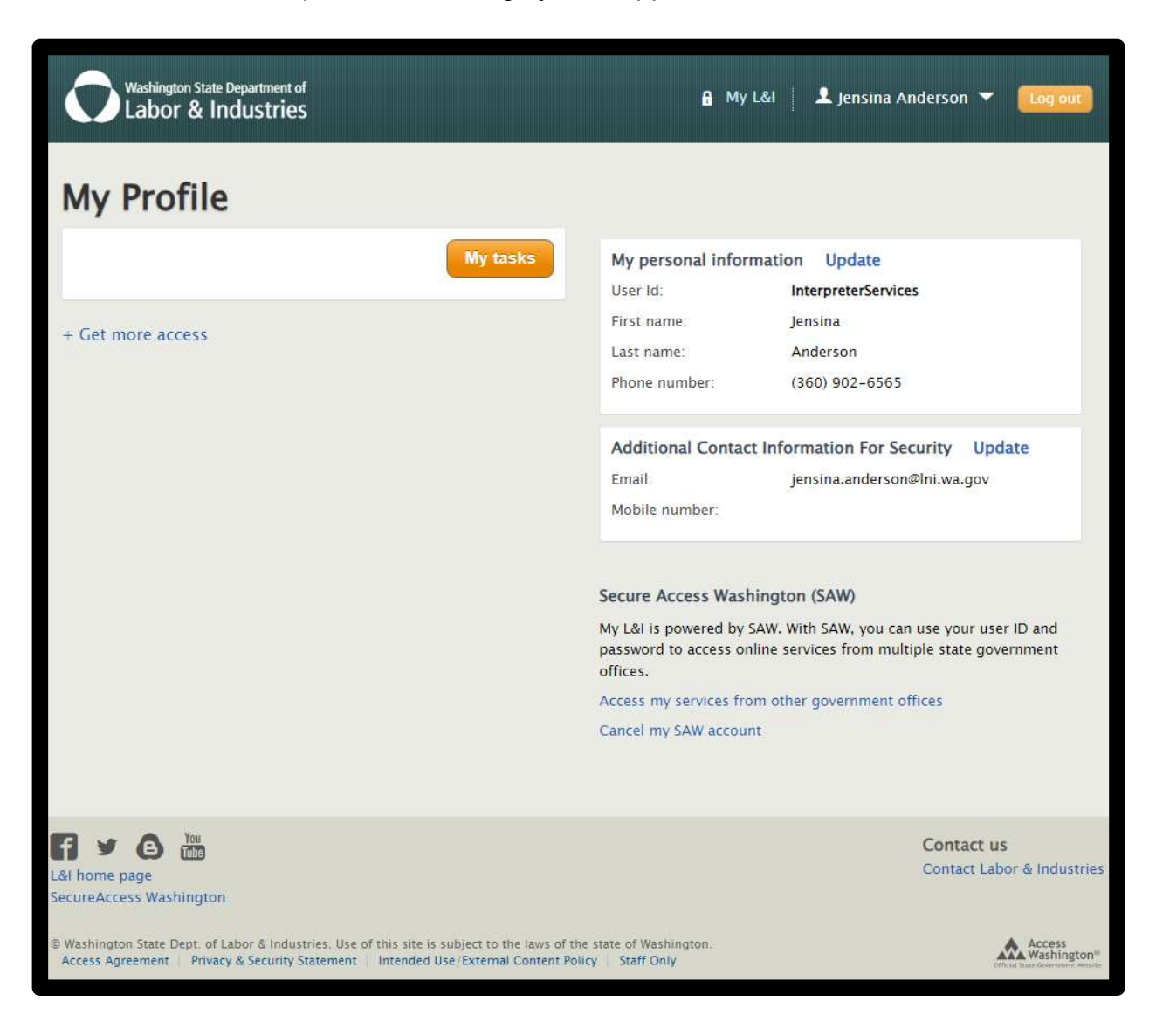

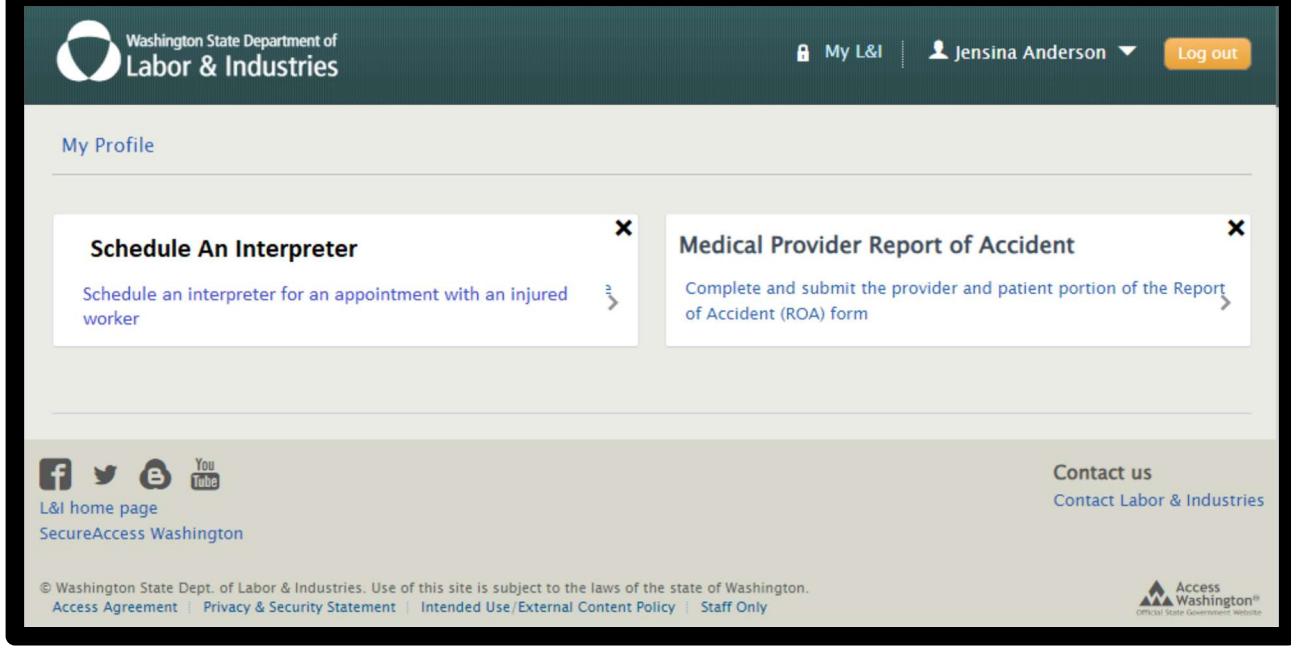

7.

7